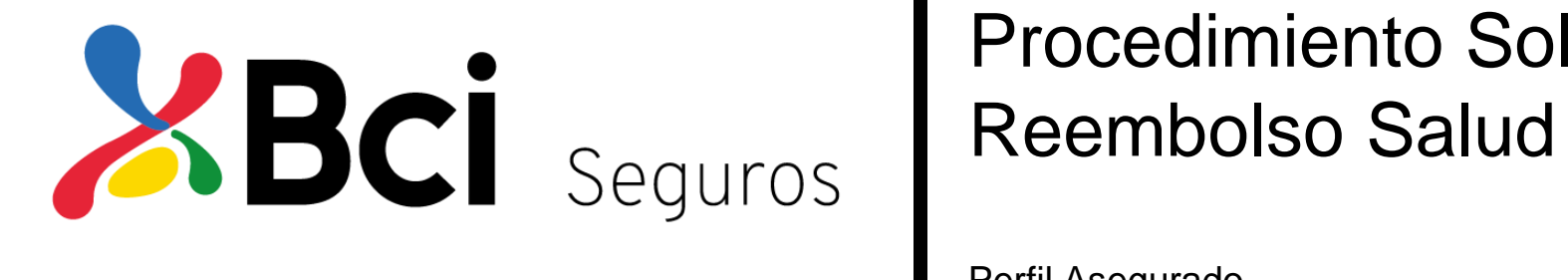

# Procedimiento Solicitud

Perfil Asegurado

# • **Flujo de Proceso**

- Paso a Paso
- Listado Documentos
- Estado de tus Reembolsos

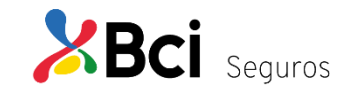

# **Flujo de Proceso**

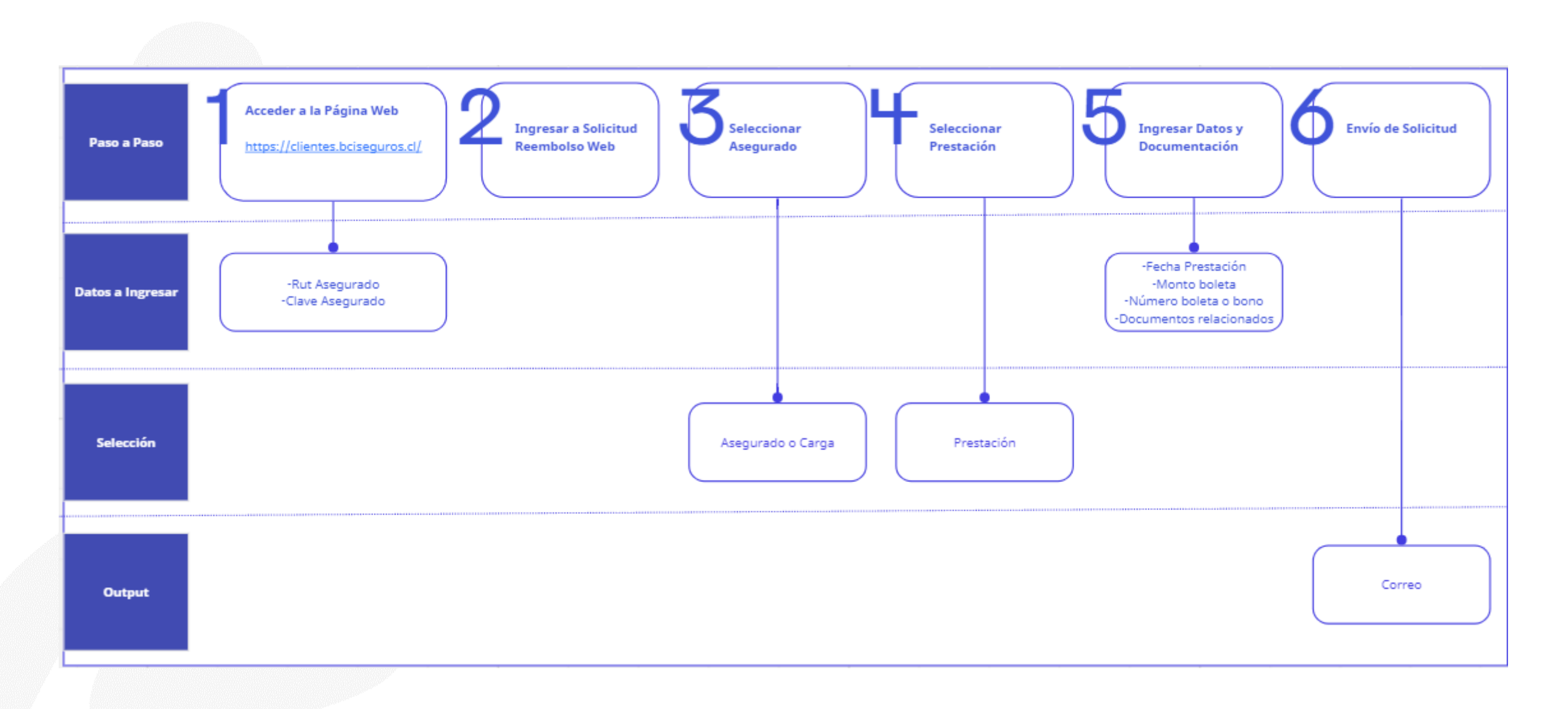

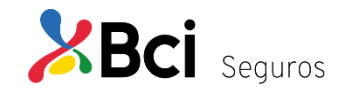

- Flujo de Proceso
- **Paso a Paso**
- Listado Documentos
- Estado de tus Reembolsos

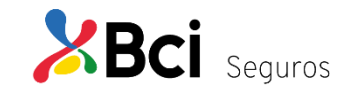

# **Acceder a la Página Web**

Entrar al siguiente link: <https://www.bciseguros.cl/>

Donde deberá ingresar el Rut y Clave del asegurado, y presionar "Ingresar".

Automáticamente será dirigido al perfil asegurado, con las correspondientes funcionalidades cargadas.

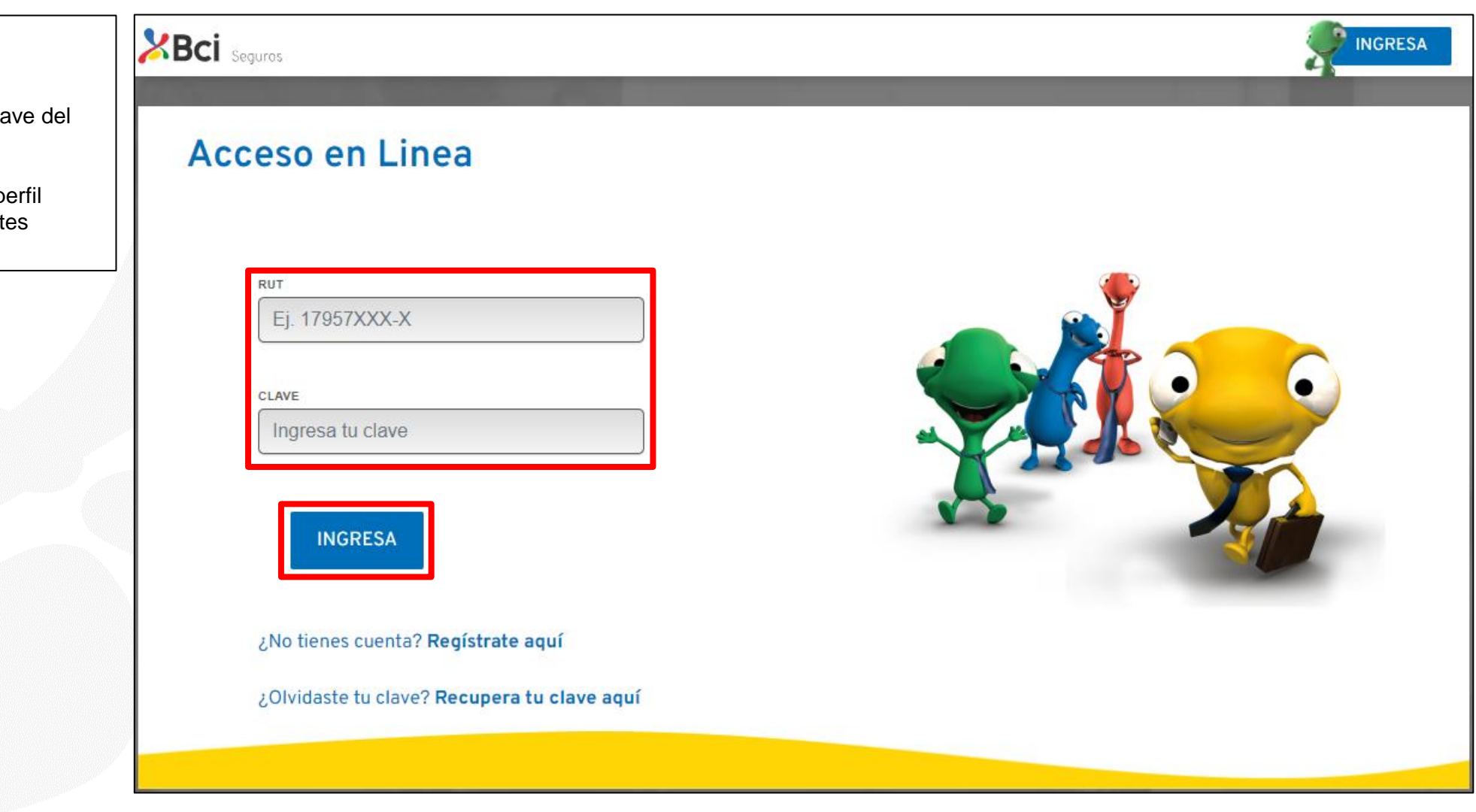

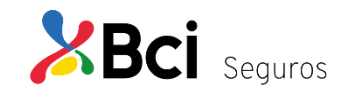

### **Ingresar a "Reembolsos"**

Una vez ingresado a la página, para hacer una solicitud de reembolso de salud, el asegurado, debe seleccionar la opción "Reembolsos" del banner en la parte superior de la pantalla.

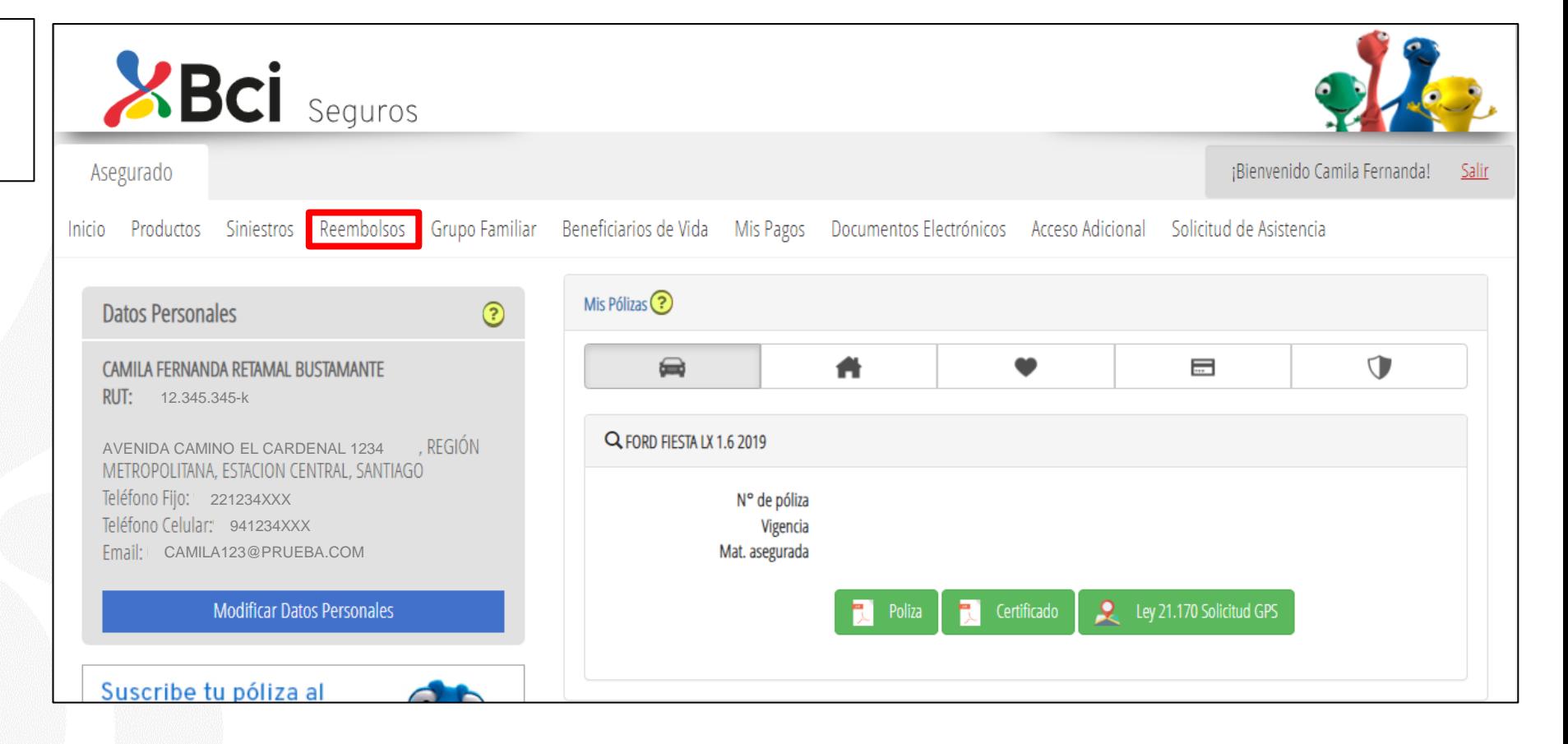

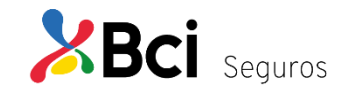

# **Ingresar a Solicitud Reembolso Web**

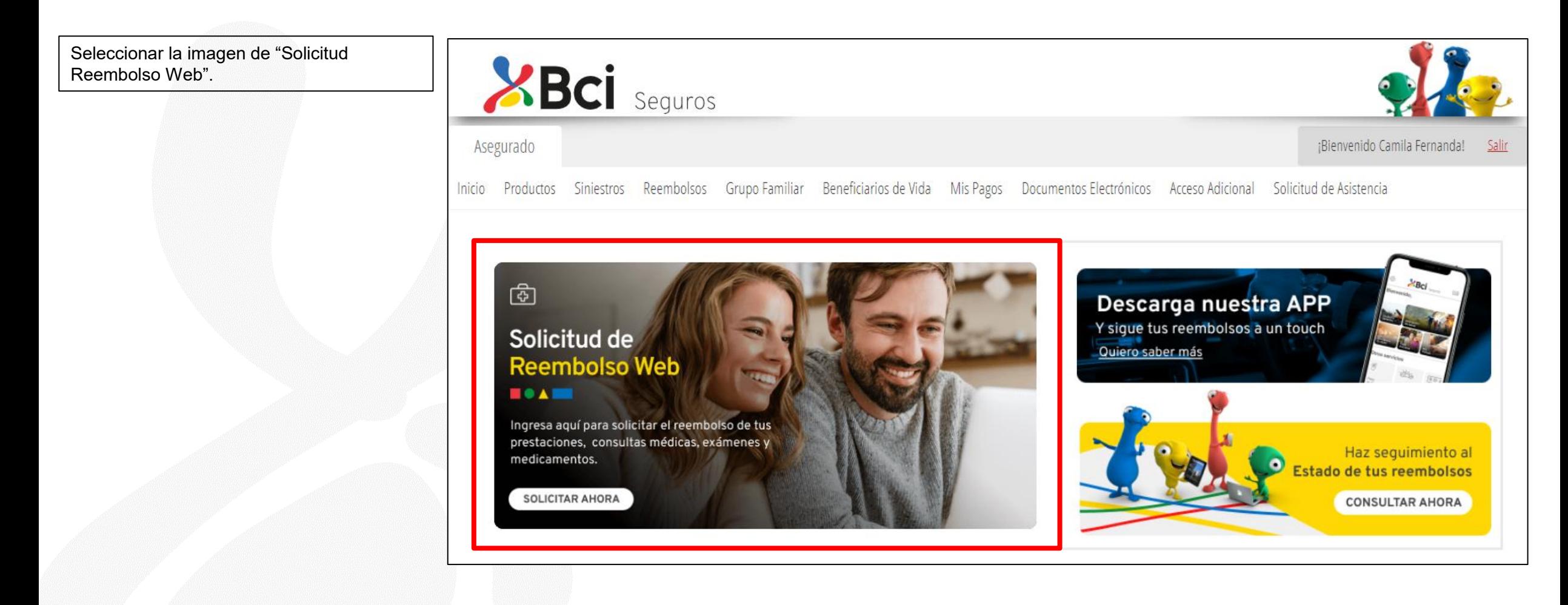

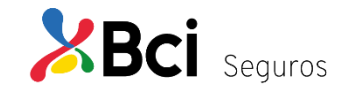

#### **Seleccionar Asegurado Consulta Médica**

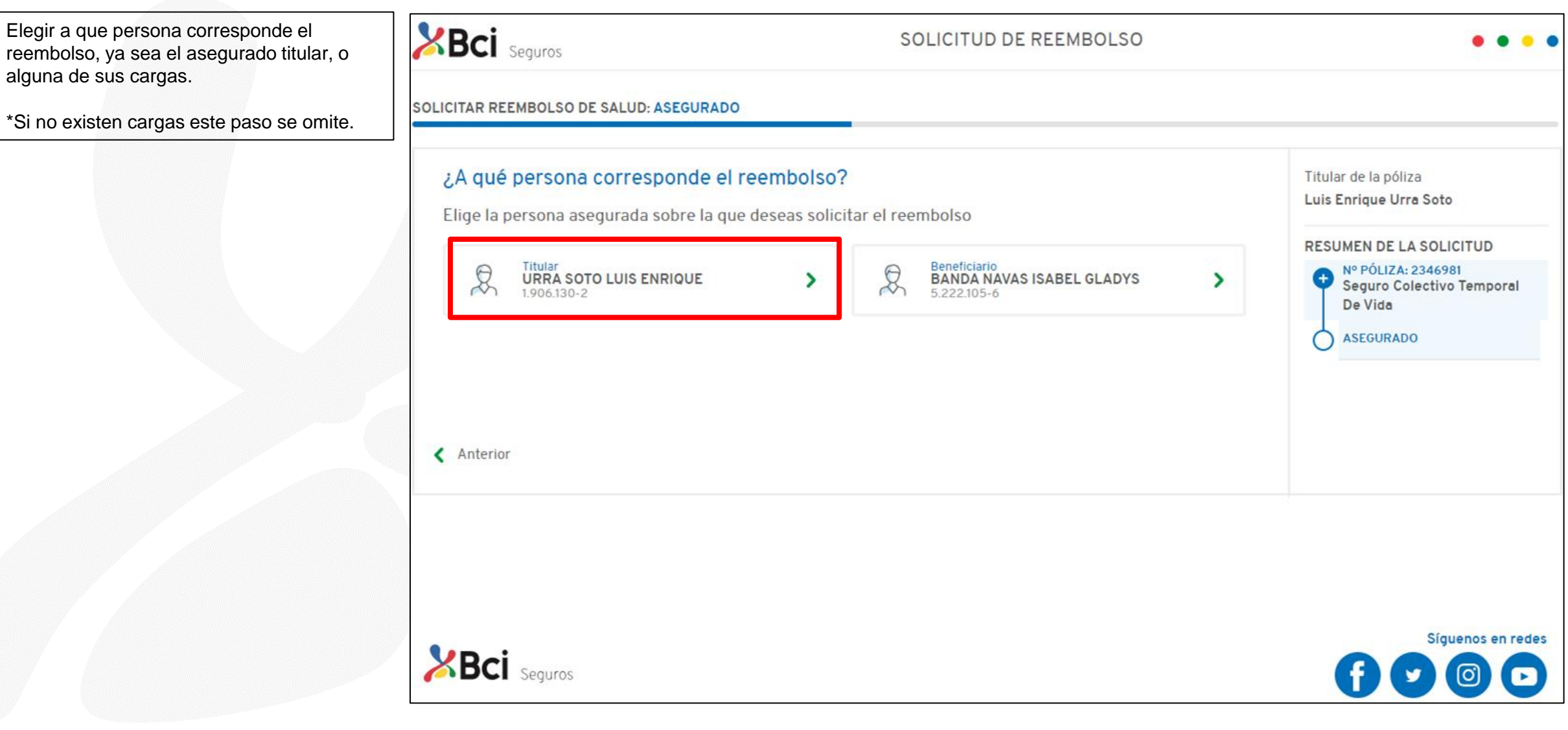

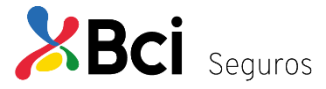

#### **Seleccionar Prestación Consulta Médica**

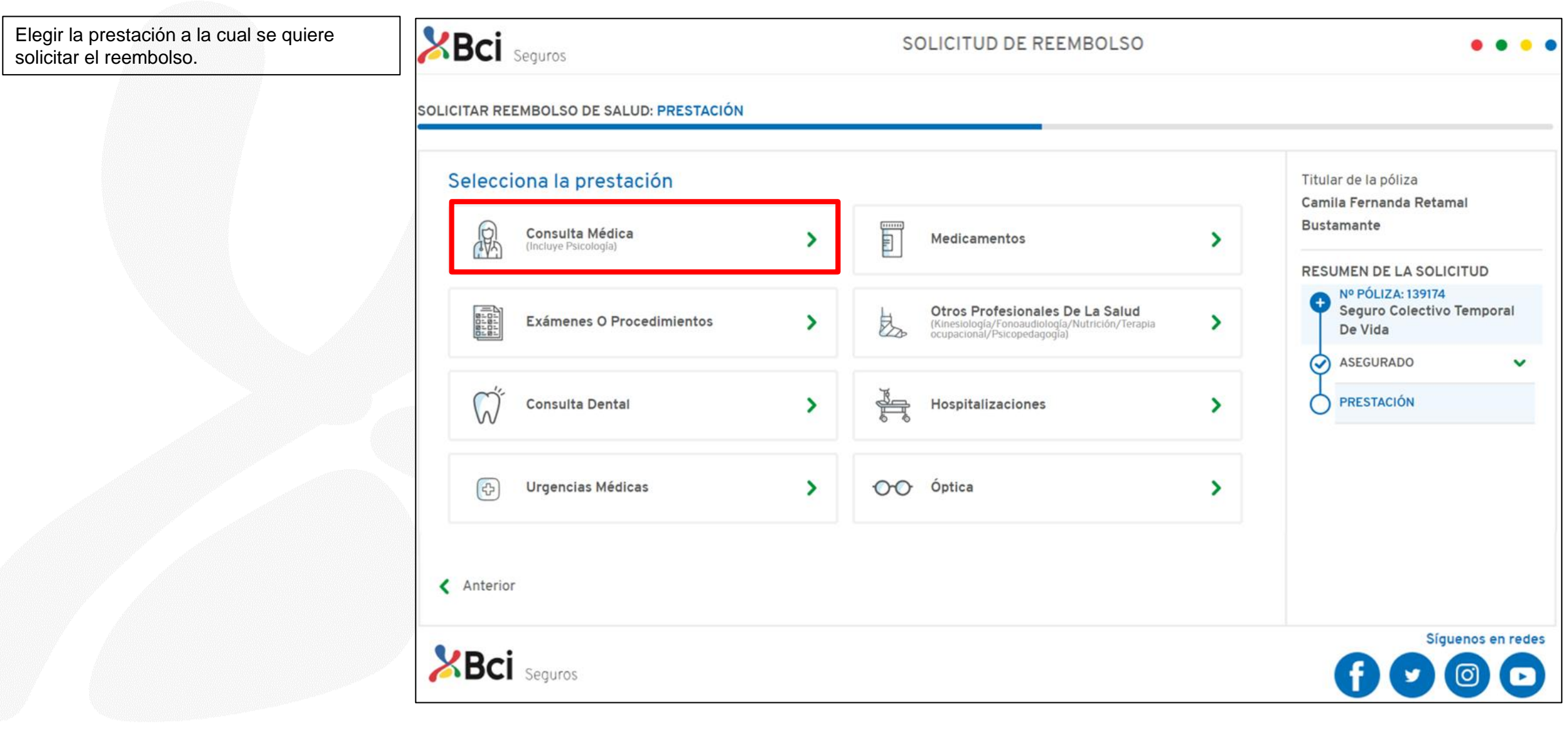

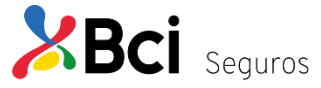

#### **Seleccionar Prestación Consulta Médica**

Ingresar los datos de la prestación correspondiente, "Fecha", "Monto boleta "Número de boleta o bono". Además, adjuntar los documentos relacionados y presionar "Continuar", donde aparecerá cuadro de "Términos y condiciones" que deberá aceptar.

\*Cabe mencionar que el primer docume siempre es obligatorio, el resto es opcion Independiente de la prestación.

-Listado de Documentos (Ver Página 12).

**BCI** Seguros

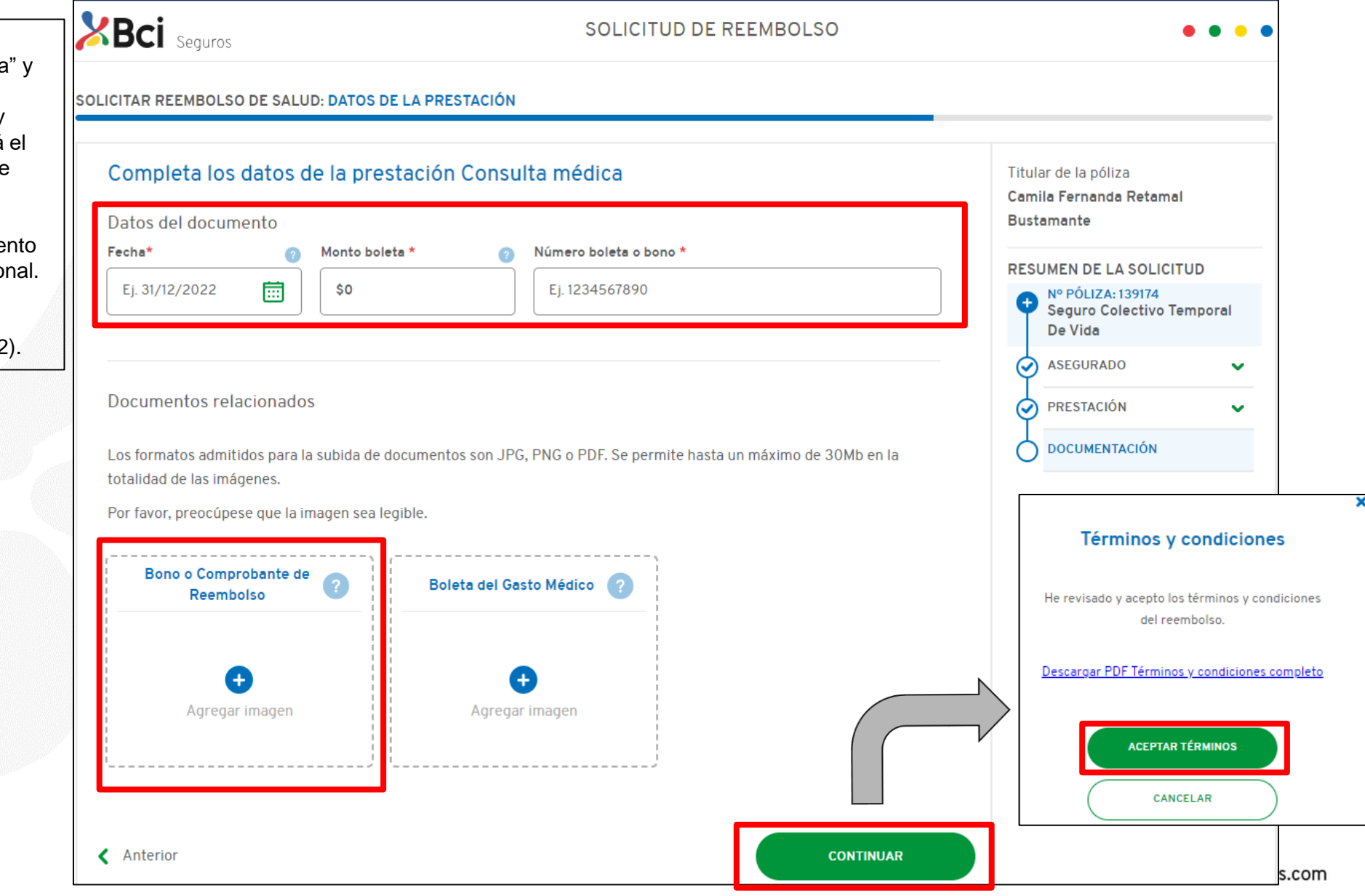

#### **Envío de Solicitud Consulta Médica**

Al aceptar los términos y condiciones se enviará la solicitud de reembolso, desplegando el resumen de la solicitud recién ingresada, donde finaliza el proceso.

Además, llegara un correo de respaldo con la misma información.

Para ver el estado de su solicitud, puede ingresar en la sección de "Estado de tu Reembolso" (se detalla en las próximas páginas).

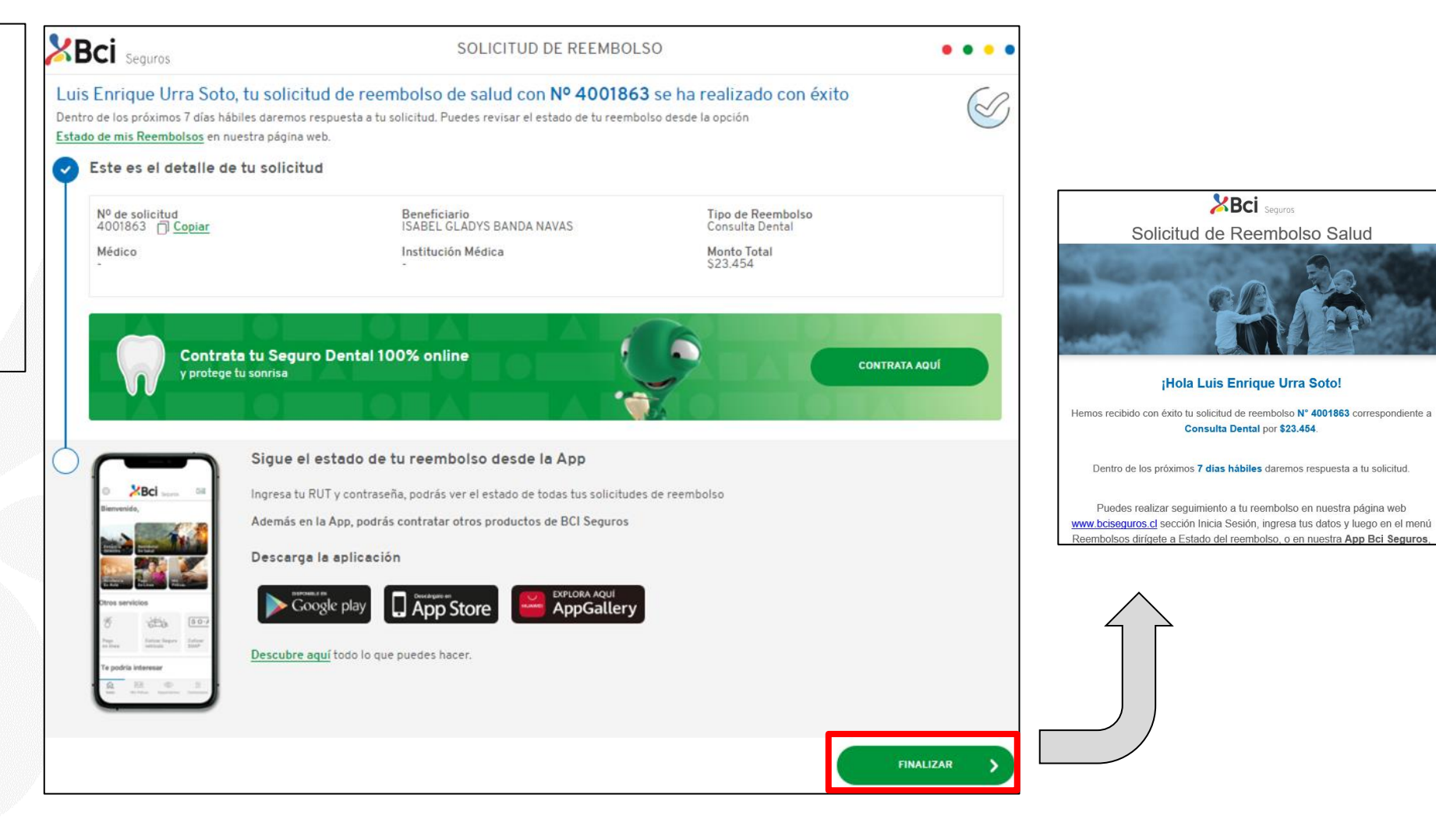

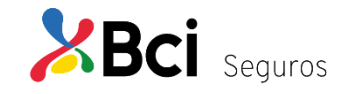

- Flujo de Proceso
- Paso a Paso
- **Listado Documentos**
- Estado de tus Reembolsos

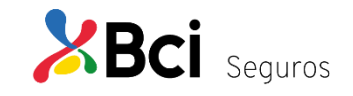

# **Documentos requeridos para solicitar reembolso**

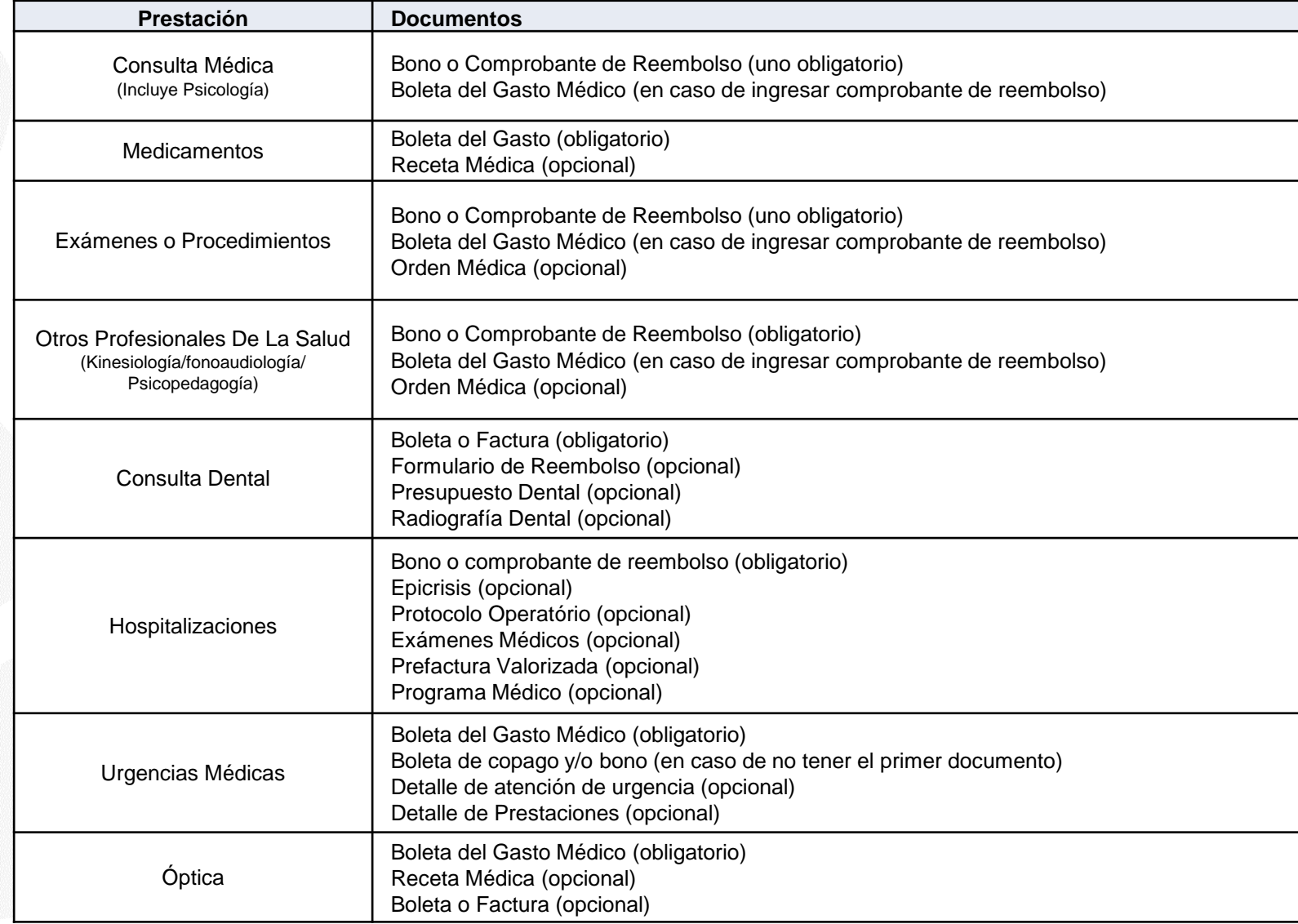

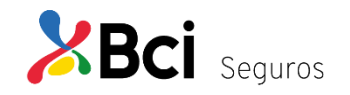

- Flujo de Proceso
- Paso a Paso
- Listado Documentos
- **Estado de tus Reembolsos**

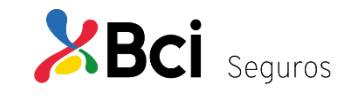

# **Estado de tus Reembolsos**

Seleccionar la imagen de "Seguimiento al Estado de tus reembolsos".

Esta opción permite revisar todas las solicitudes de reembolso ingresadas de la última vigencia. Información relevante de la solicitud y descargar informes de liquidación (PDF).

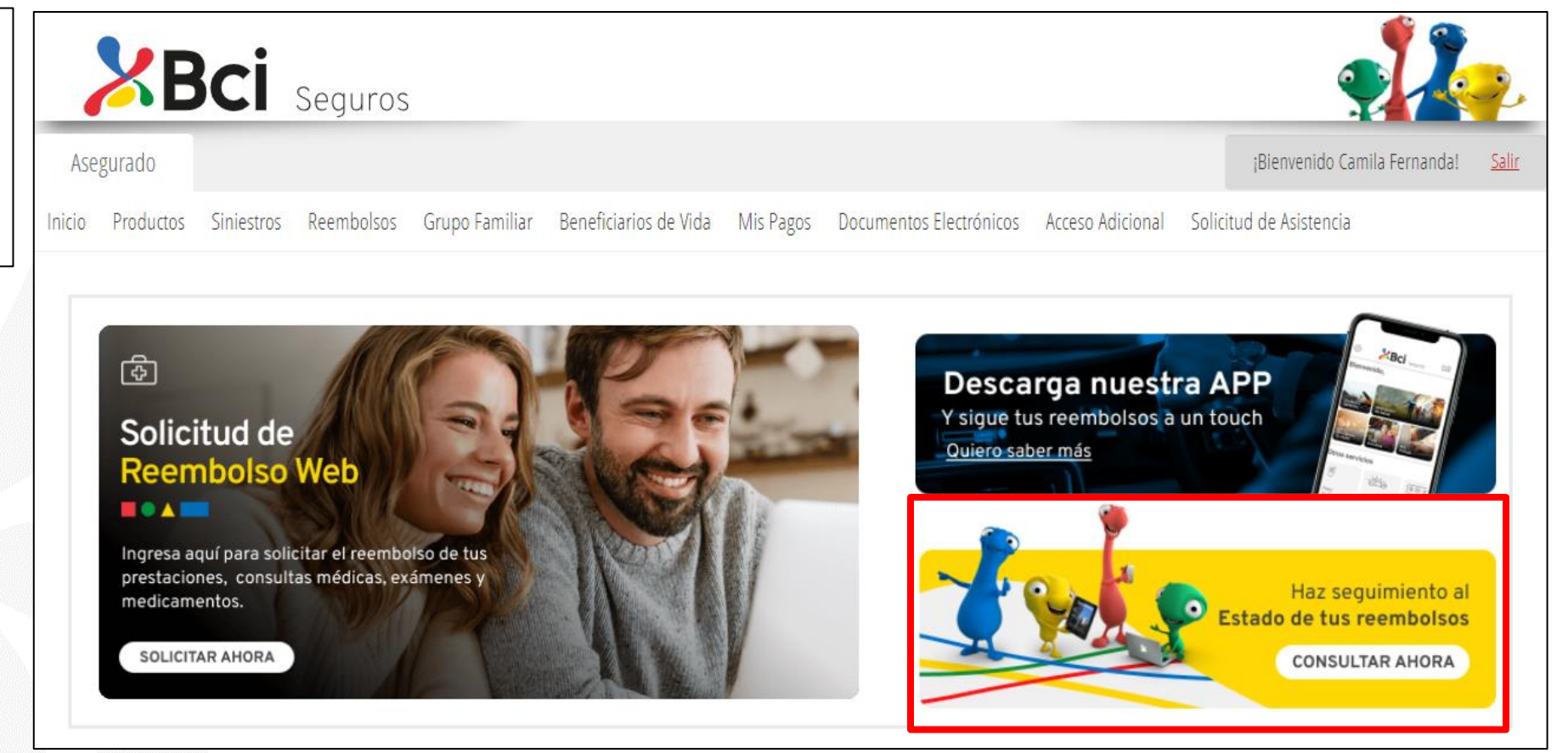

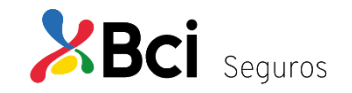

# **Revisión Estado Reembolsos Solicitados**

Al seleccionar uno de los reembolsos ya solicitados, se despliega el detalle de la solicitud, los documentos adjuntos que fueron incorporados al momento de la solicitud, en informe de liquidación descargable en PDF y, en caso de rechazo, los motivos.

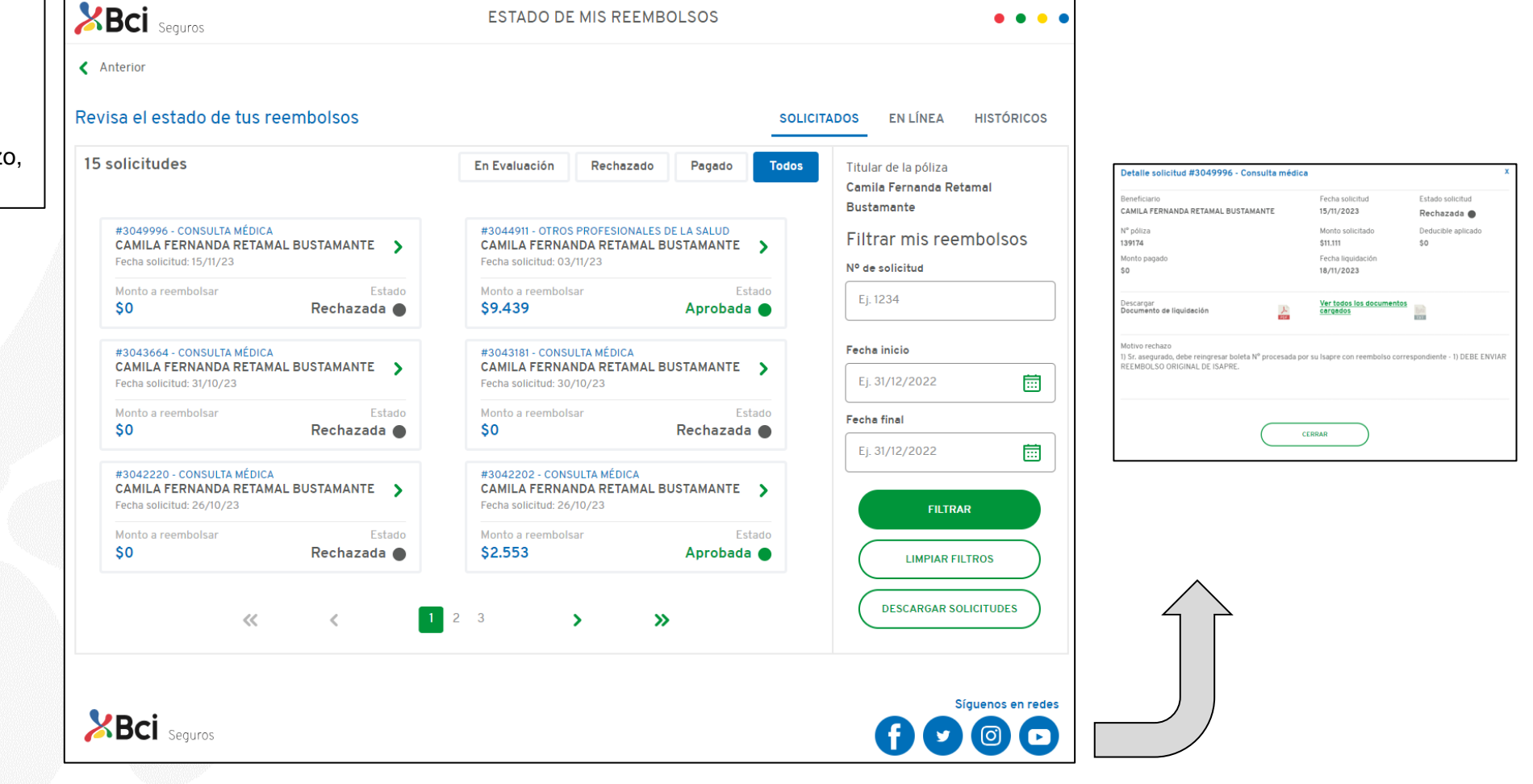

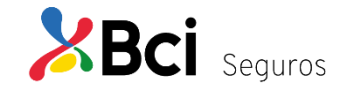

# **Revisión Estado Reembolsos En Línea**

El asegurado podrá visualizar todas las solicitudes procesadas a través de Imed. Del mismo modo, puede revisar el detalle de la solicitud con su respectivo informe de liquidación descargable en formato PDF.

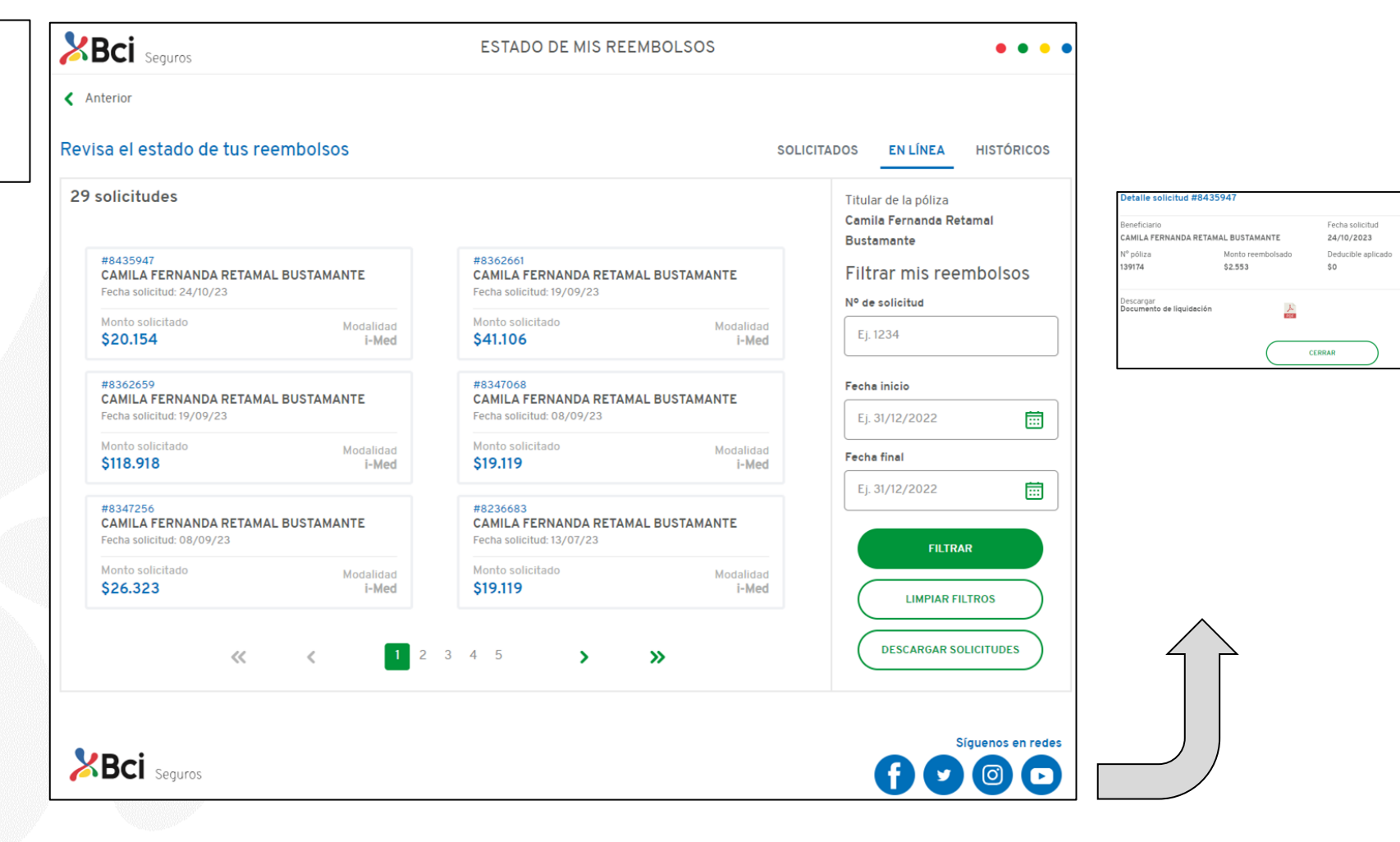

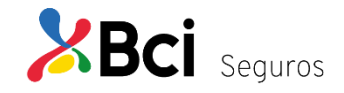

Estado solicitud

24/10/2023

Fecha estimada liquid

 $\bullet$ 

# **Revisión Estado Reembolsos Históricos**

Al seleccionar la pestaña históricos, se despliega el resumen de las solicitudes de meses anteriores dentro de la vigencia, e incluso de la vigencia anterior, disponible para descarga el informe de liquidación en formato PDF.

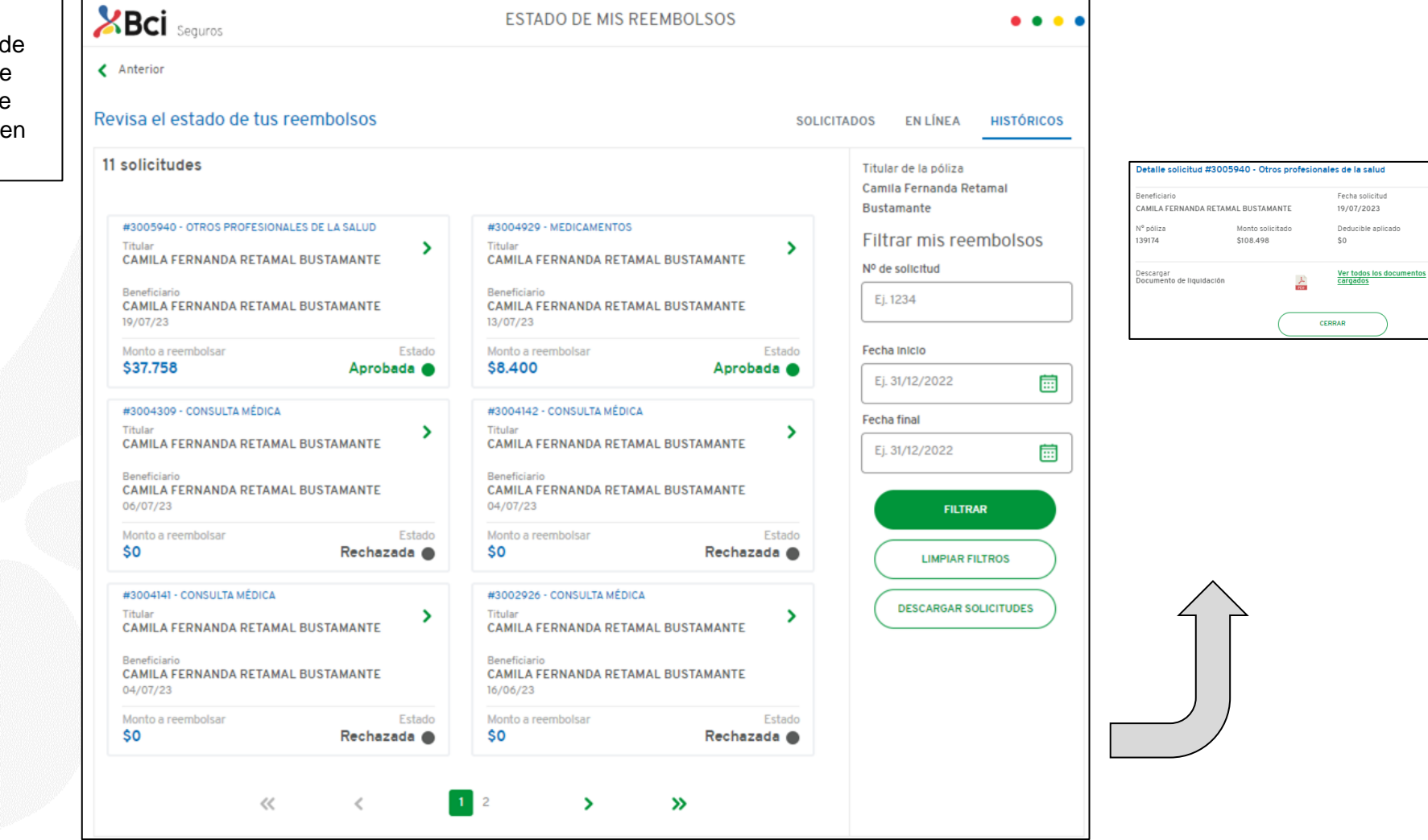

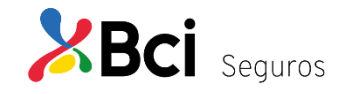

Estado colleitud

Aprobada <sup>@</sup>

26/07/2023

Fecha estimada liquida

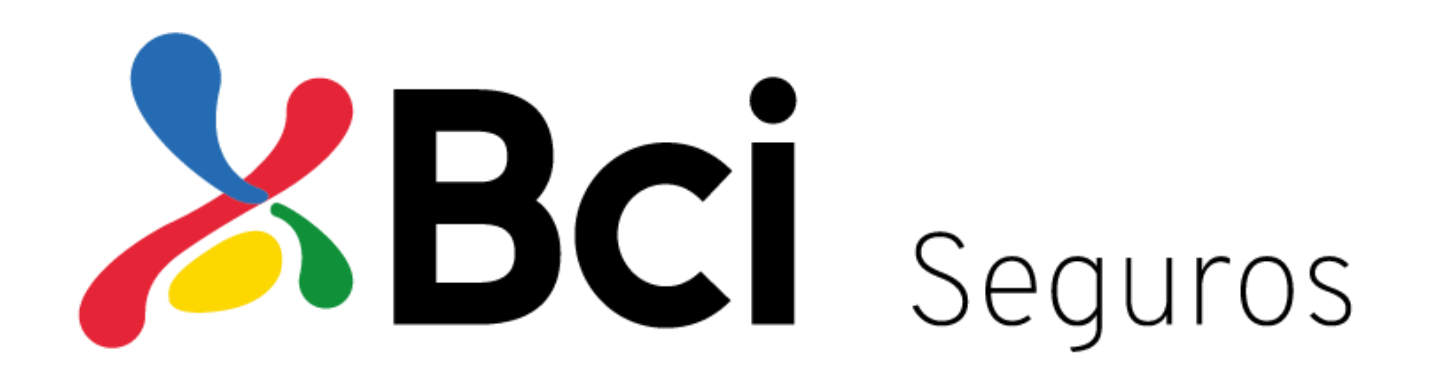

www.bciseguros.com